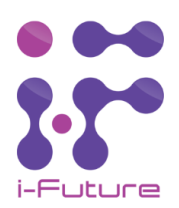

### Integracja z Ampio

Integracja amplitunera iF-SU-100-D z Ampio może odbyć się poprzez dodanie obiektów typu Radio IP w SmartHomeManagerze. Sposób został pokazany na zrzutach ekranu poniżej. Dodajemy nowy obiekt, w Ustawieniach jako typ obiektu wybieramy z listy Radio, następnie w zaawansowanych wybieramy typ IP -Arylic. W polu URL podajemy adres IP tego urządzenia. Najlepiej przypisać stały adres IP dla urządzeń, aby przy restarcie urządzenia, lub sieci nadal było możliwe sterowanie tym urządzeniem.

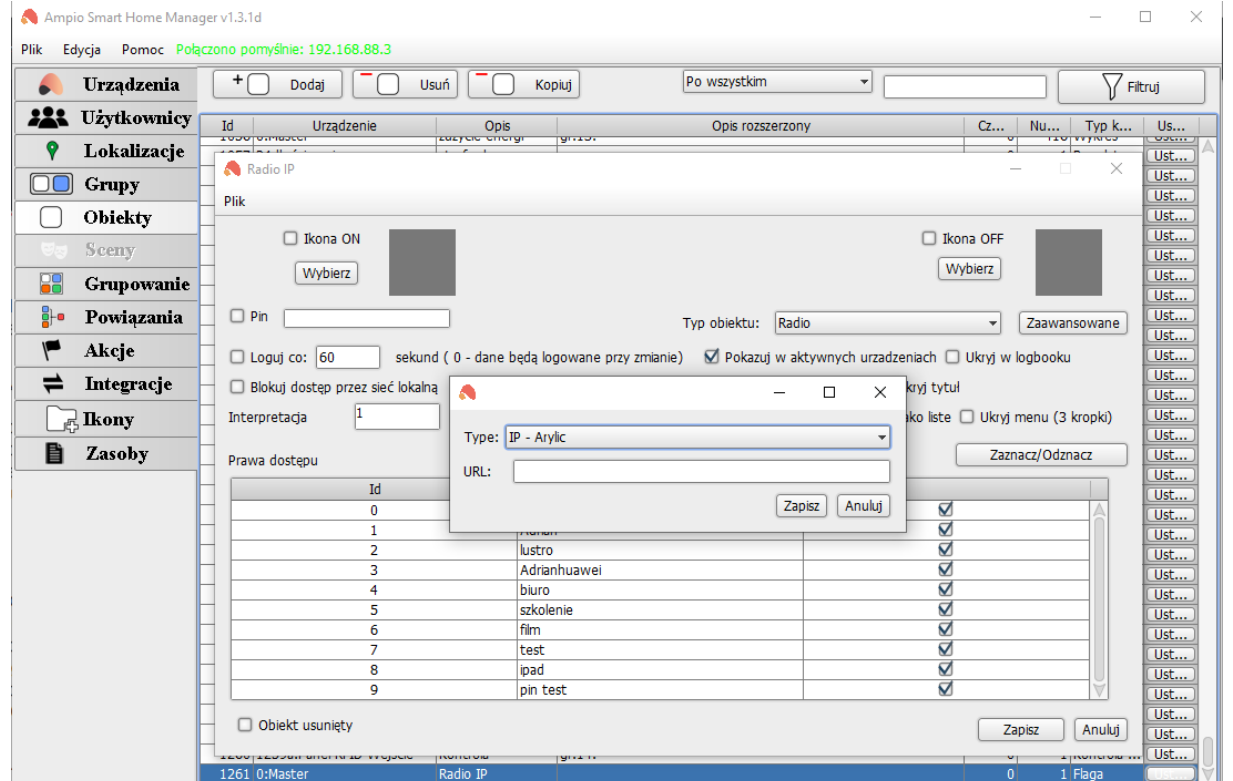

Dodanie obiektu w SmartHomeManager. W polu URL wpisujemy adres IP urządzenia, którym będziemy sterować.

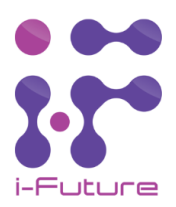

# Obsługa obiektu RadioIP w aplikacji AmpioUni

Po dodaniu obiektu RadioIP do aplikacji, zobaczymy poniższy obiekt za pomocą, którego możemy sterować:

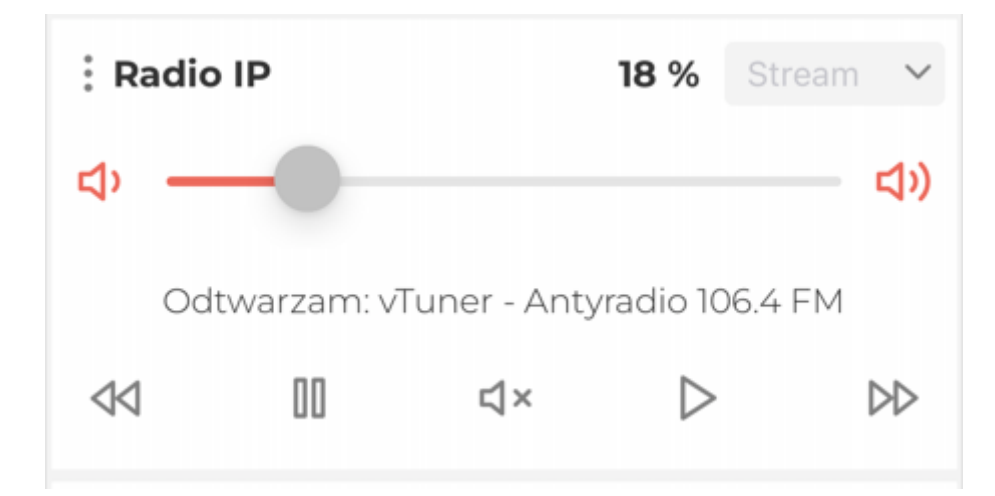

Obiekt RadioIP w aplikacji AmpioUni.

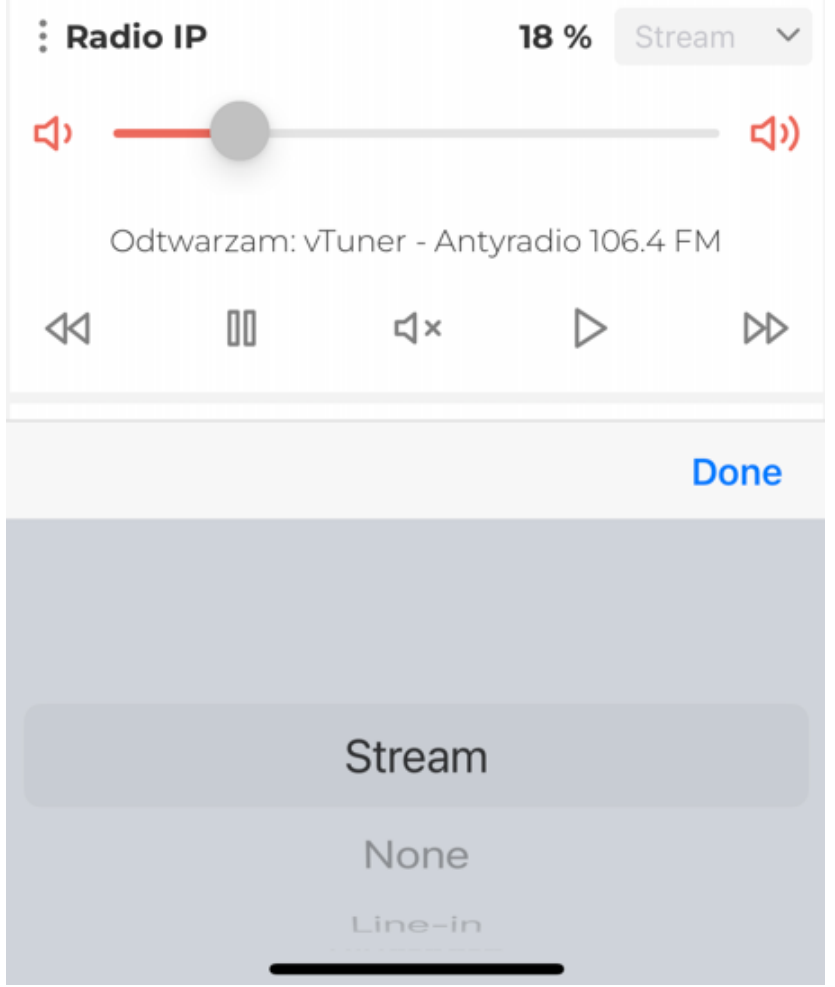

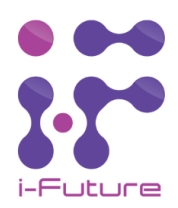

#### Wybór źródła dźwięku w aplikacji AmpioUni

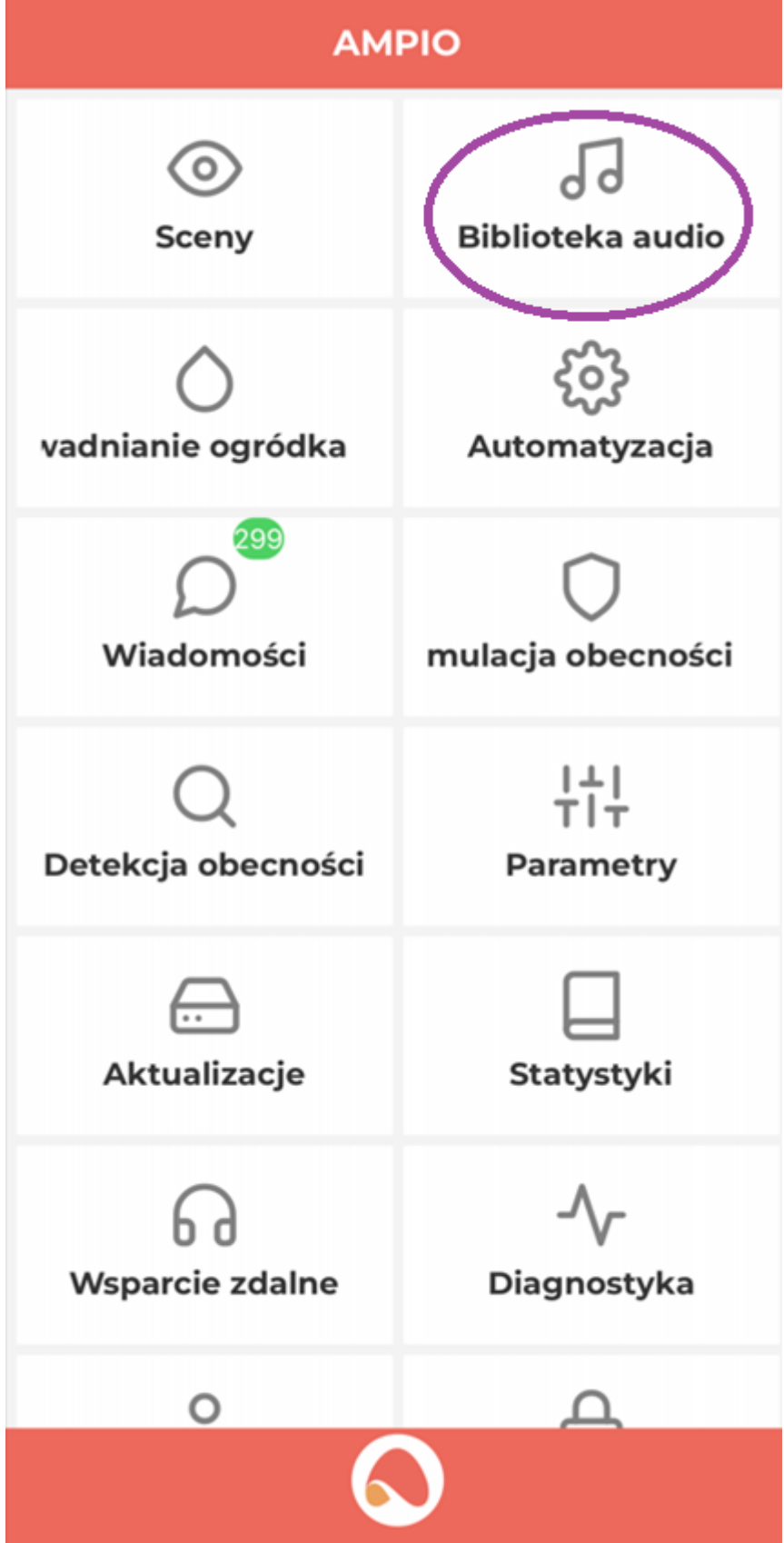

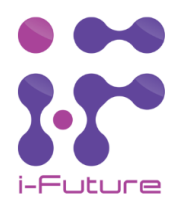

*Biblioteka audio* dostępna w menu Konto, umożliwia odtwarzanie źródeł internetowych (radio lokalne, podcasty, itp.) z poziomu aplikacji AmpioUni bezpośrednio na wybrany amplituner.

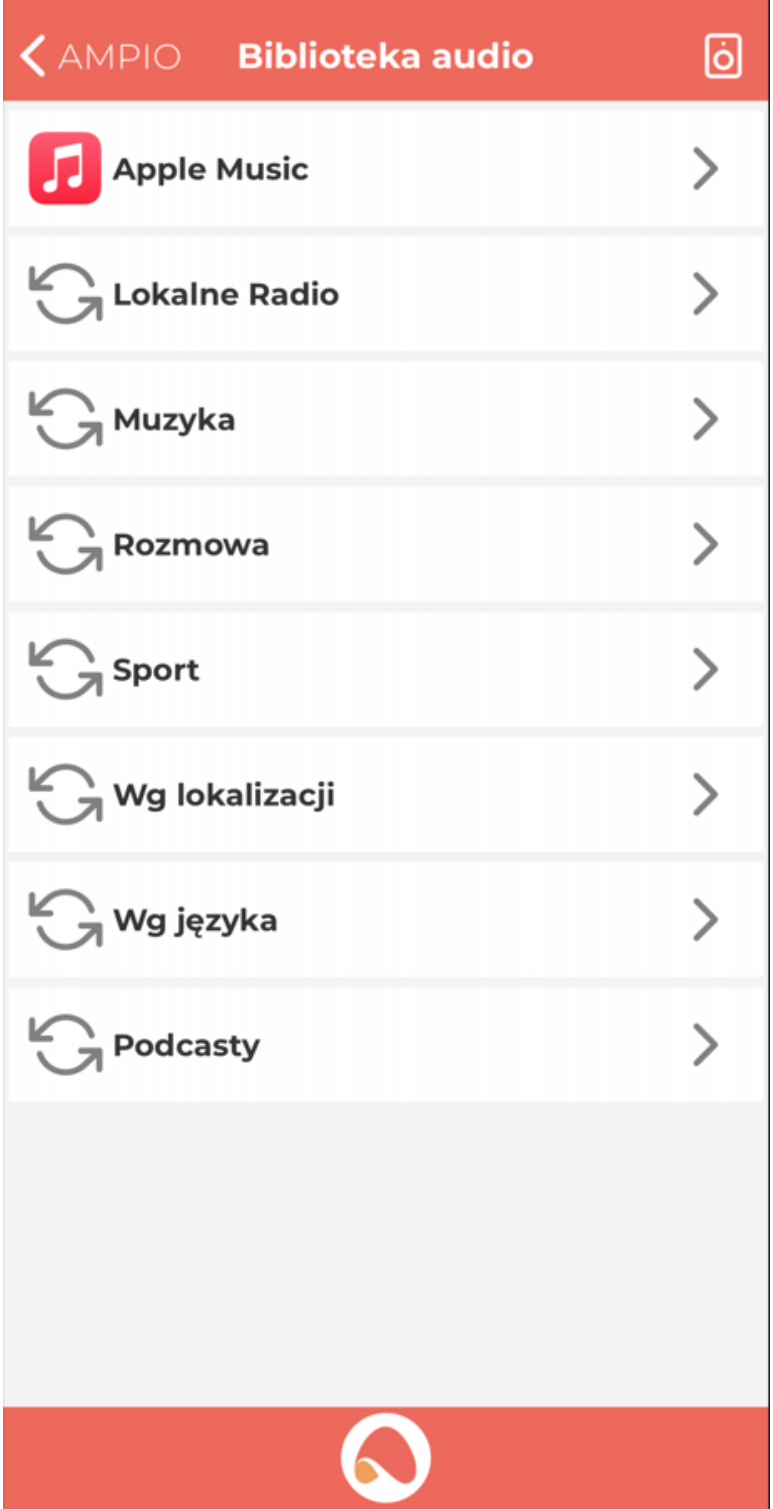

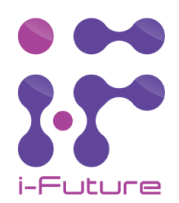

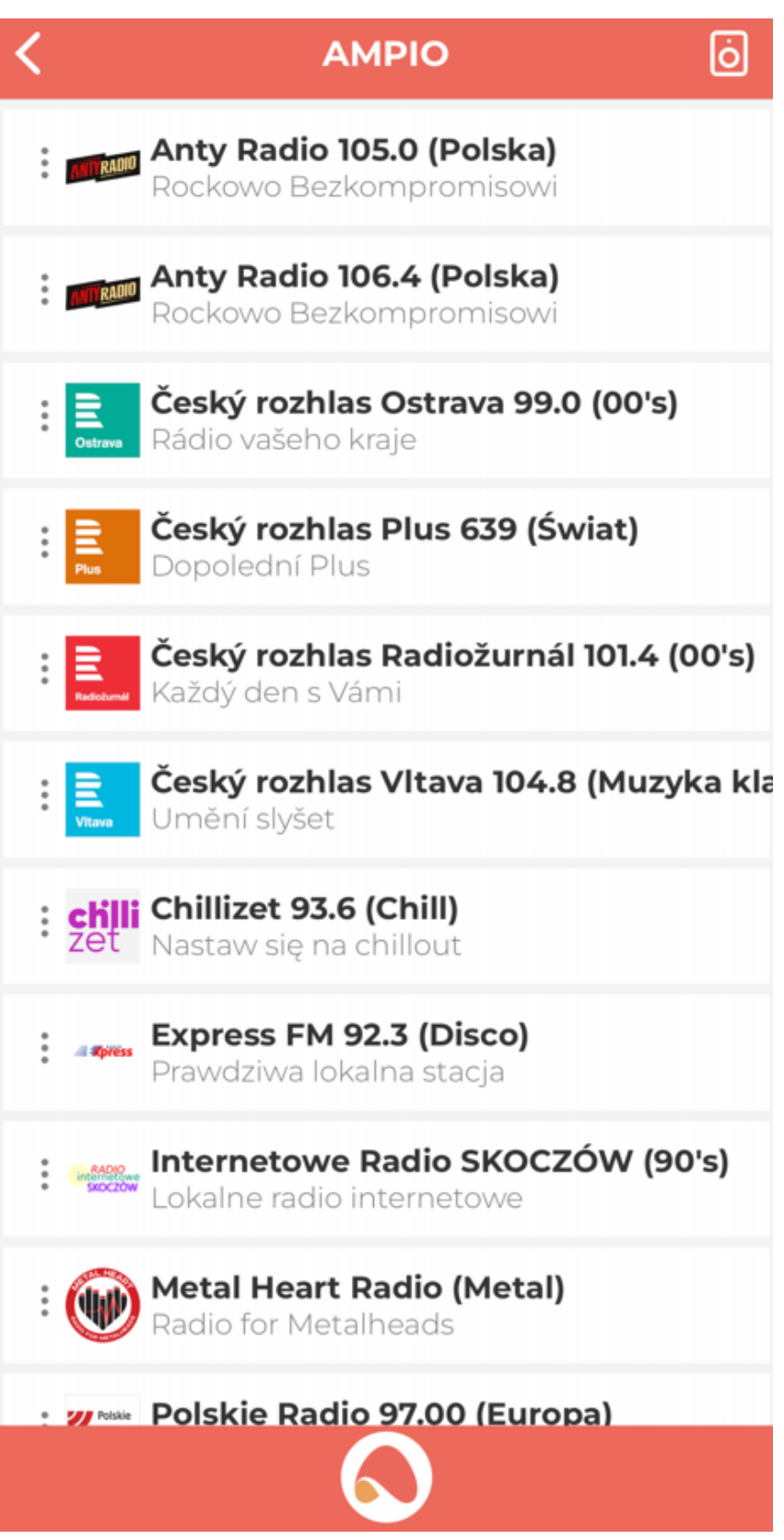

Po wybraniu opcji Lokalnego Radia zobaczymy listę najbliższych rozgłośni radiowych, wg lokalizacji, którą w pis aliś m y w a plik a c ji U NI.

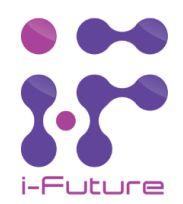

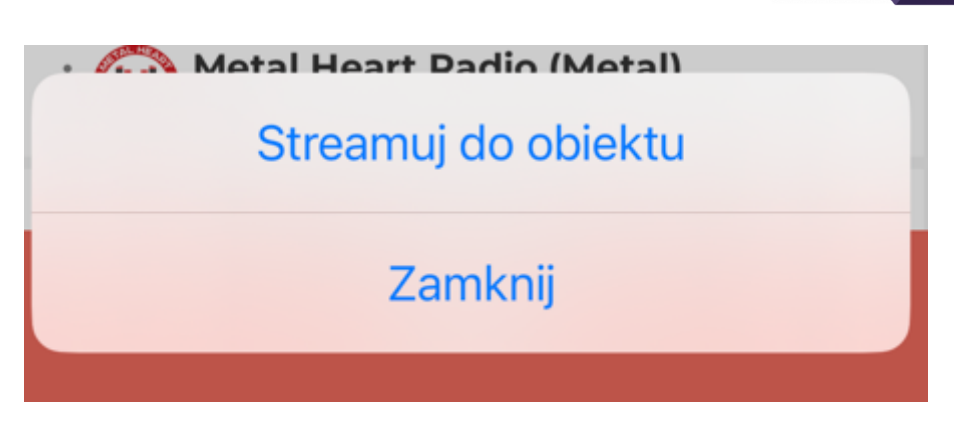

Po naciśnięciu 3 kropek przy wybranym radiu, pojawia się opcja Streamuj do obiektu, dzięki czemu można odtwarzać wybraną stację na urządzeniu.

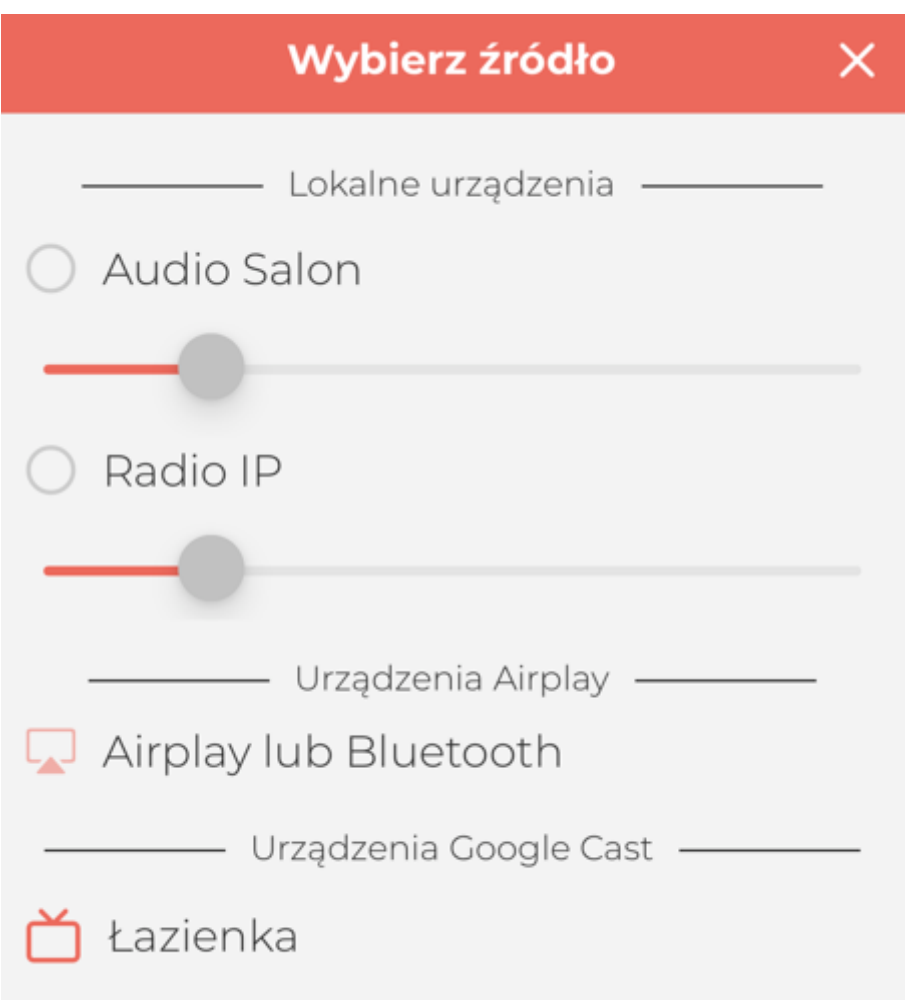

Po wyborze opcji *Streamuj do obiektu*, wybieramy źródło. Mamy do dyspozycji lokalne urządzenia, czyli dodane przez nas obiekty typu Radio IP, urządzenia zgodnie z Airplay lub urządzenia obsługujące Google Cast.

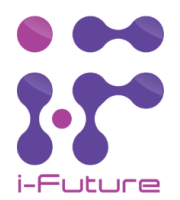

### Integracja z Ampio – sterowanie z panelu

Sterowanie amplitunerem iF-SU-100-D może odbyć się na kilka sposobów. Pierwszym sposobem jest utworzenie akcji w SmartHomeManager i wybranie opcji ExecuteUrl z odpowiednim url sterującym wybrane urządzenie. Uruchomienie akcji może się odbyć poprzez np. generowanie zdarzeń po naciśnięciu wybranego przycisku.

Innym sposobem jest wykorzystanie Node-RED i bloczka, za pomocą którego możemy sterować amplitunerem iF-SU-100-D. Aby korzystać z integracji poprzez Node-RED należy zaimportować na swój serwer konfigurację pobraną ze strony: www. Logujemy się do Node-RED wchodząc przez przeglądarkę internetową na adres IP serwera z portem 1880 (np. 192.168.0.10:1880), logując się podajemy użytkownika admin i hasło wykorzystywane do logowania przez przeglądarkę. Następnie wybieramy 3 kreski z prawej na górze (rysunek poniżej, pkt.1), Import (2), w nowym oknie Select a file to import (3), wybieramy plik pobrany, a następnie Import (4).

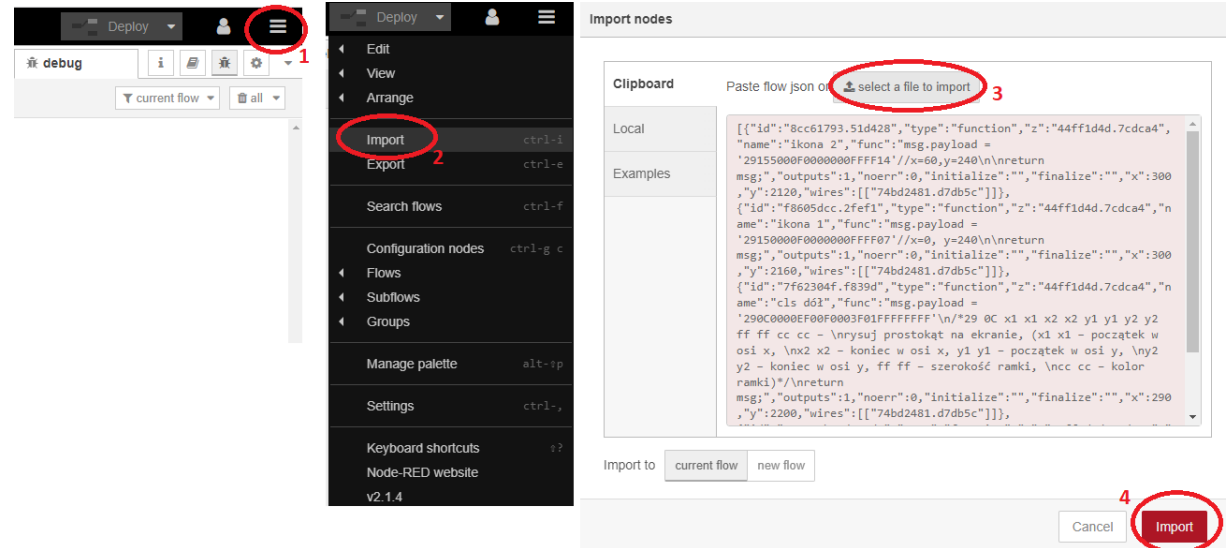

Po zaimportowaniu, w menu wyboru node'a pojawią się bloczki jak poniżej:

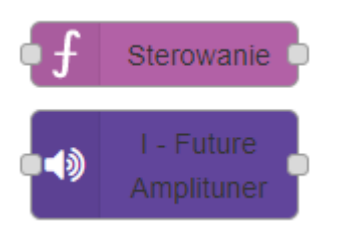

//Konieczne jest uzupełnienie bloczków o potrzebne informacje, jak MAC adres urządzeń, które będą //sterować amplitunerem oraz numer wejścia, flagi lub zdarzenia.

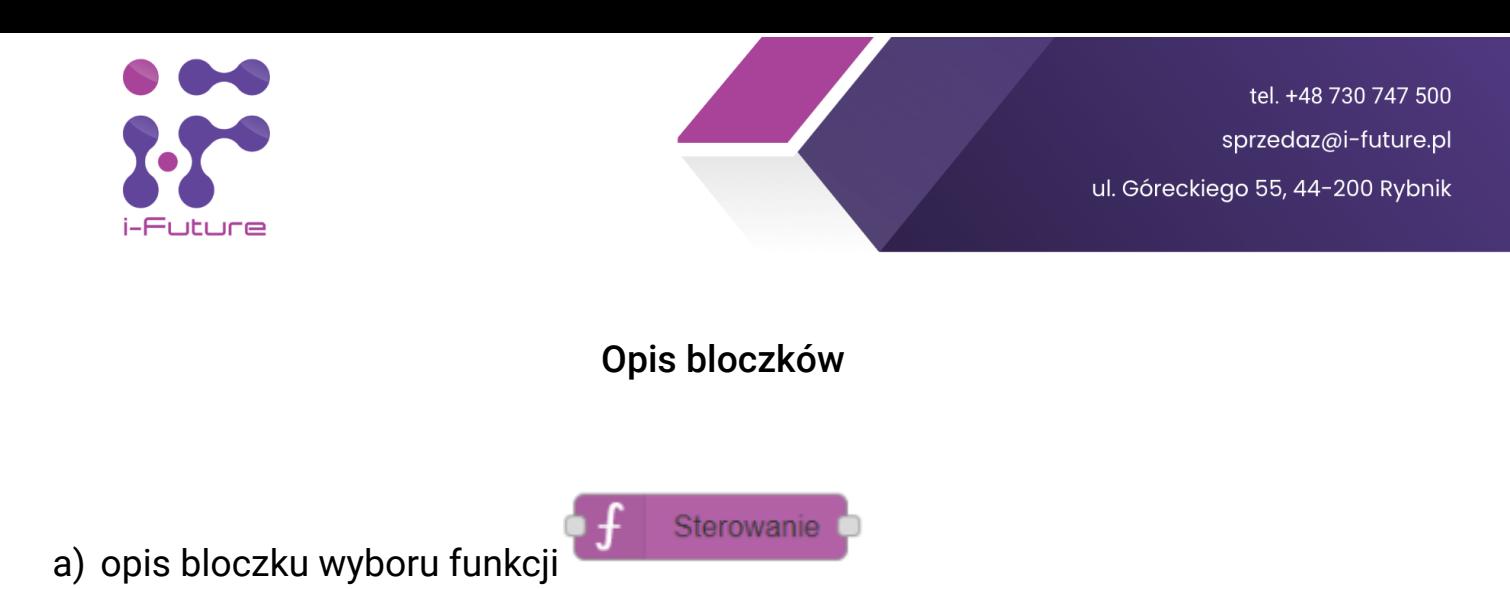

Aby zacząć korzystać z bloczka sterującego, należy najpierw wybrać funkcję jaką chcemy aktualnie wykonać. Poniżej przedstawiono dostępne funkcje:

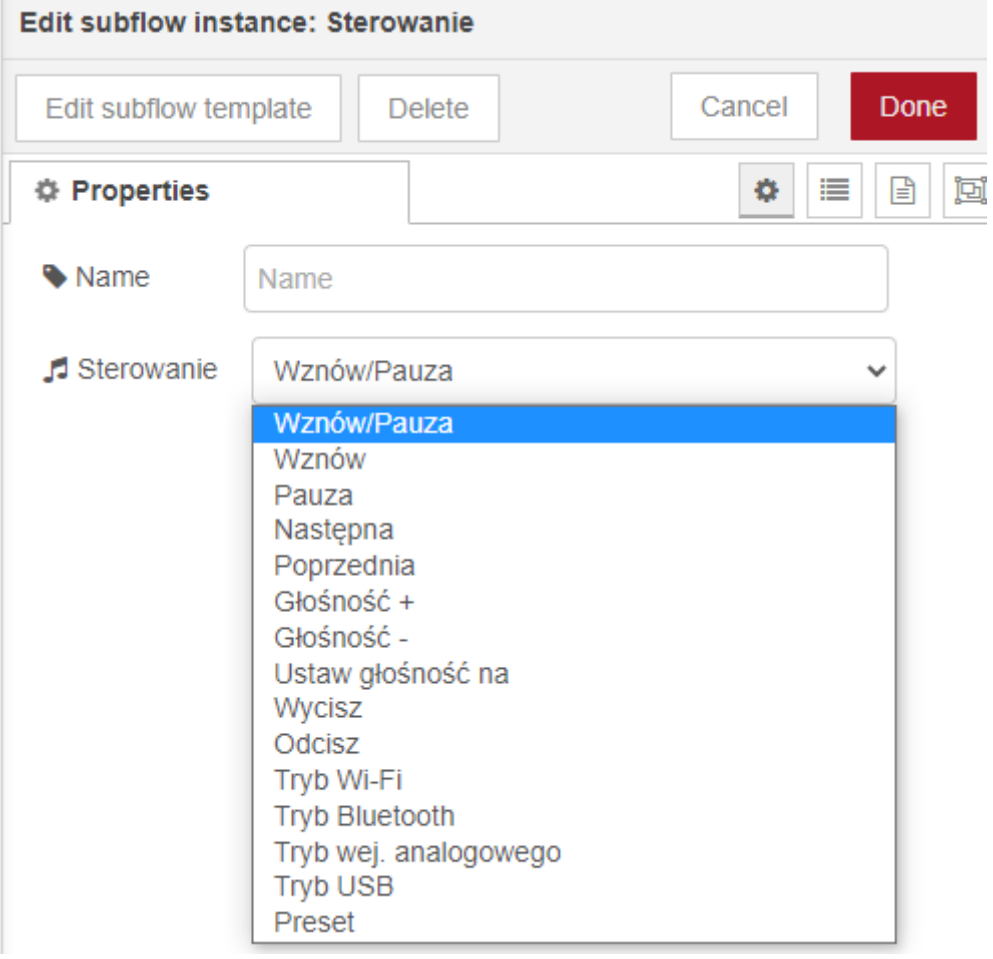

Większość funkcji, reaguje na zmianę sygnału na wejściu. Należy więc zwrócić uwagę, że jeżeli chcemy sterować systemem audio z panelu, to należy przefiltrować stan przycisku, by reagował tylko na stan wysoki(tzn. by był równy 1). Aby to zrobić, konieczne jest wstawienie bloczka switch, który będzie przesyłał sygnał dalej tylko, gdy na wejściu pojawi się 1.

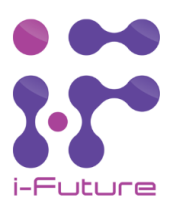

#### b) opis bloczka amplitunera

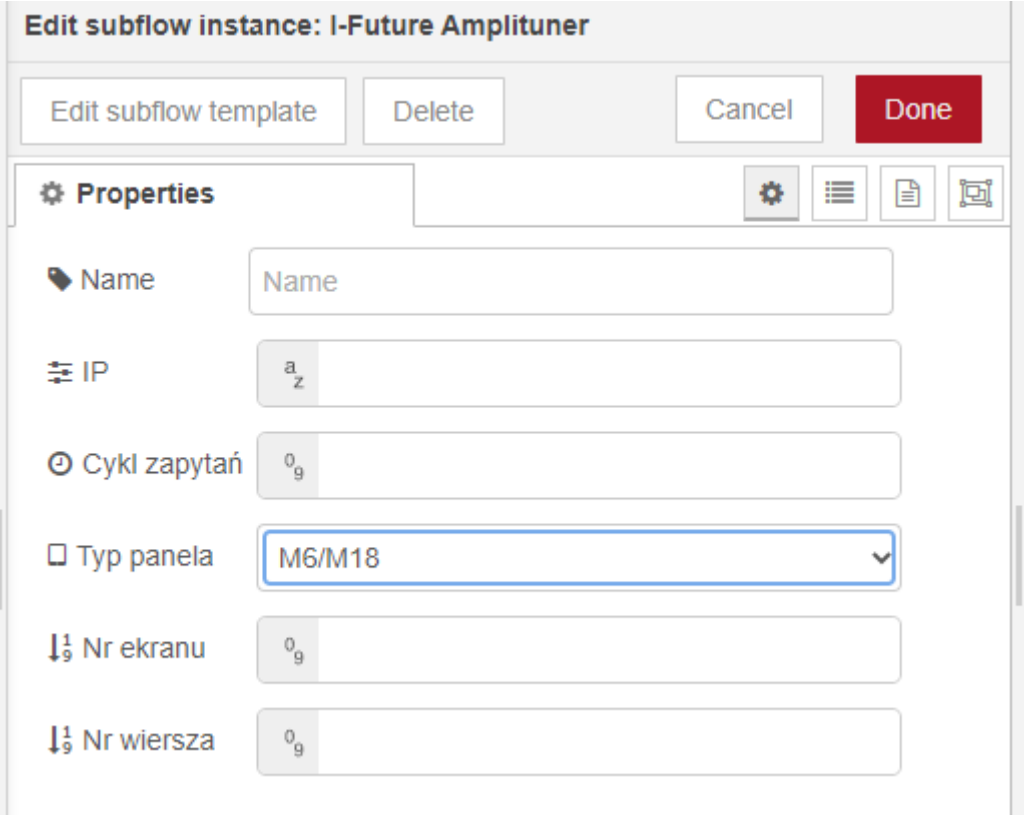

Gdy już dodamy bloczek o nazwie I-Future Amplituner do naszej przestrzeni roboczej, należy kliknąć na niego dwukrotnie i ustawić odpowiednio jego parametry:

- IP: w tym miejscu należy wpisać adres IP naszego urządzenia (warto na samym początku, przypisać stały adres IP dla danego urządzenia w routerze - w przeciwnym razie, przy restarcie sieci, router może przypisać nowy adres IP co będzie wiązać się z ponowną parametryzacją w bloczkach).
- Cykl zapytań: czas w sekundach, który definiuje co jaki czas bloczek będzie aktualizował informacje o urządzeniu. Zmieniając stan urządzenia za pomocą bloczka sterowanie, informacja na wyjściu zostanie automatycznie uaktualniona.
- Typ panela: Należy wskazać czy panel, na który chcemy wysłać informacje o statusie urządzenia posiada ekran przewijany (modele M6/M18), czy jest to ekran o obrazie statycznym (model LCD 6).
- Nr ekranu: dotyczy tylko paneli posiadające ekran przewijany, należy zdefiniować numer ekranu na którym chcemy wyświetlić status urządzenia.
- Nr wiersza: dotyczy tylko paneli ze statycznym ekranem, należy zdefiniować numer wiersza(1-3), w którym mają wyświetlić się informacje o urządzeniu.

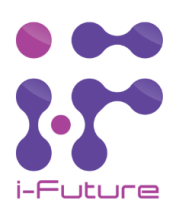

## Wejścia i wyjścia

Na wejście bloczka I-Future Amplituner, należy podłączyć omówiony wcześniej bloczek o nazwie Sterowanie, a na wyjściu bloczek MQTT OUT, wysyłający informację już bezpośrednio do panela.

Przykładowy gotowy sposób użycia przedstawiono poniżej:

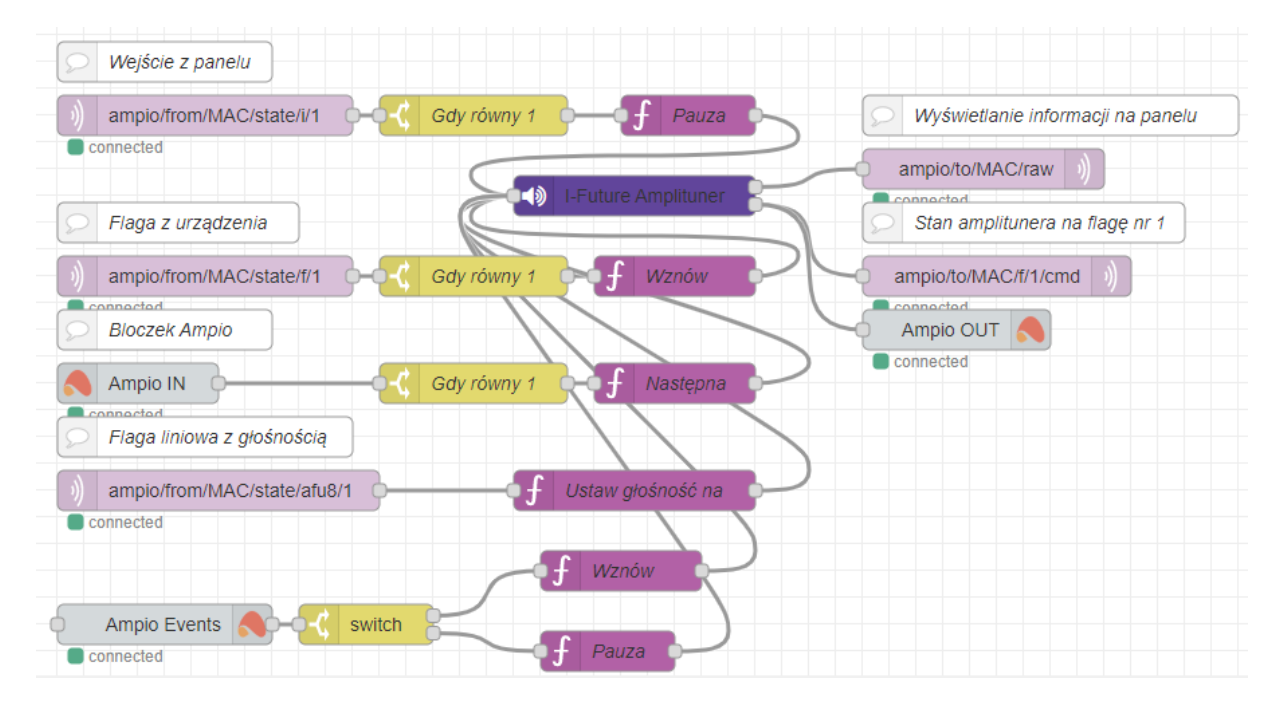

Aby wywołać funkcję wybraną w bloczku Sterowanie, należy skorzystać z bloczku MQTT IN lub Ampio IN. Jeżeli wybierzemy pierwszą opcję, w topicu node'a w miejsce MAC należy wpisać adres MAC urządzenia, z którego chcemy sterować amplitunerem. Drugim sposobem jest wybranie bloczka Ampio IN. Gdy dodamy go do naszej przestrzeni roboczej, wystarczy że wybierzemy z listy rozwijanej urządzenie, wejście/flagę oraz ich numer. W Node-Redzie jest również możliwość wykonywania sterowania za pomocą zdarzeń wykorzystując bloczek Ampio Event, za którym należy dołożyć bloczek Switch w którym, należy rozdzielić na które numery zdarzeń chcemy zareagować. Nastepnie, za bloczkiem odbierającym sygnał należy dołożyć bloczek Switch, aby nasz bloczek reagował tylko na stan wysoki wejścia. Tak przefiltrowany sygnał można już podłączyć do bloczka Sterowanie w którym wybraliśmy naszą funkcję, a następnie do bloczka I-Future Amplituner, który ją dla nas wykona.

Na wyjściu pierwszym bloczka I-Future Amplituner, otrzymujemy gotową wiadomość RAW, którą w łatwy sposób jesteśmy w stanie wyświetlić na panelu za pomocą bloczka MQTT OUT zastępując MAC w topicu na adres MAC naszego panela. Natomiast na drugim wyjściu, bloczek informuje nas czy aktualnie coś odtwarza. Tę informację możemy przenieść na stan flagi lub wyjścia w dowolnym urządzeniu wpiętym w naszą magistralę za pomocą bloczka MQTT OUT uzupełniając MAC naszego urządzenia lub Ampio OUT wybierając urządzenie z listy.